# <span id="page-0-0"></span>**SETTINGS, MAKING PDF, TIPS**

A BragIt production

# **1 Fonts, settings and plug-ins**

### **1.1 Fonts**

The templates may of course use any set of appropriate fonts, but the current templates are fine-tuned for a set of matching fonts. For this template, you need to install the following fonts, in addition to the standard fonts in Windows:

- o Warnock Pro
- o Myriad Pro

These fonts come with the software package *Adobe Creative Suite* (also in *CS2*, but not *CS3*), so the licensing of the fonts is according to that package. The templates also use Symbol Std, Courier Std and Adobe Pi, installed by FrameMaker 8 and 9 in its own font directory.

The main reason to use professional fonts rather than standard Windows fonts is that one can use different weights and variations, thereby achieving a much smoother result. This makes the reading both easier and nicer. However, Windows can not handle more that two weights in a single family—regular and bold. So, in Windows, fonts with many weights and/or variations are treated like separate font families. But professional authoring software need more power— FrameMaker can treat all of the font variations as one family with different weights and variations. To make this happen in FrameMaker, however, fonts need to be mapped from the Windows style of separate families into common families, and this mapping is done in a file called maker.ini, see the next section:

#### **1.2 Font mappings, the .ini file, plug-ins**

Make sure to use a properly setup maker.ini file. Since version 7.0 of Frame-Maker for Windows, a personal copy of maker.ini is created for each user in: %USERPROFILE%\Application Data\Adobe\FrameMaker\<version>

BragIt has prepared a version of that file, where the most important settings are:

- o GetLibraryColorRGBFromCMYK=None
- o ClipboardFormatsPriorities
- o CopyFileInfoOnImport=off
- o DefaultSnapInch and DefaultSnapCm (in practice turning them off)
- o DisableAutofitAfterZoom=On (so the zoom 'z' stay in one place)
- o Many settings for mapping Windows style fonts into FrameMaker families.
- o Font Weights
- o Prepared paths for two recommended plug-ins

You should copy the contents into your own maker.ini. The file includes two paths in the APIClients section for two plug-ins: *ABCM* (freeware) and *WS\_StructureTools* (shareware). If you don't use those plug-ins, you need to remove/comment those lines, otherwise you need to install those plug-ins.

The ABCM plug-in can use a common settings file that specifies attributes, colors and filter schemes to be used for Attribute-Based Condition Management (ABCM) of documents, so that all users in the organization share the same setup. This file should be installed on a server so that it is reachable by anyone. In the menu ABCM > Local Preferences... point the *Main settings file location (master Copy)* to the file ABCM\_MainSettings.fm located on that server.

# **2 Making PDF and optimizing it**

## **2.1 Workaround for a cross-reference bug—and optimization**

There is a bug in versions of FrameMaker below 9, which has the consequence that, with the default PDF setup, cross-references in structured documents will not become PDF hypertext links, unless they also are bookmarks. However, there is an effective workaround, which also ensures that the final PDF is really small:

In the PDF setup of the book file or the document (Format > Document PDF Setup...), click on Links and select Create Named Destinations... This will solve the issue, but it will also bloat the PDF somewhat, which, however, can be remedied in Acrobat Professional thus: After the PDF is created, re-save the PDF in Acrobat by Advanced > PDF Optimizer... while enabling Remove unreferenced named destinations under the Clean Up section. The result is an even smaller file than without Create Named Destinations..., and it's a very general and robust method. For compatibility with older versions of Adobe Reader, select Acrobat 6.0 and later as the compatibility setting.

# **2.2 The complete PDF setup**

The following is BragIt's recommended settings in Format > Document PDF Setup... to get good PDF suitable for on-screen viewing and color or black&white printing:

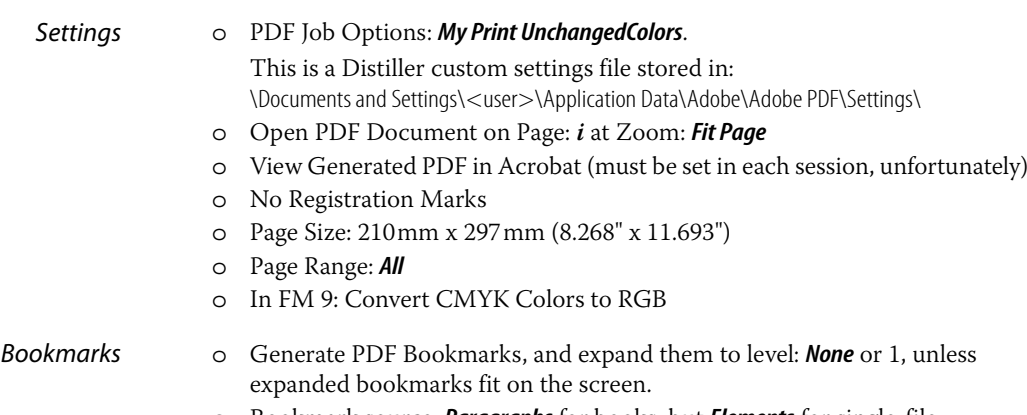

#### o Bookmark source: **Paragraphs** for books, but **Elements** for single-file documents:

- *Paragraphs* for single-language book:
	- **Contents**
	- Heading1
	- .Heading2
		- ..Heading3
	- **Title**
- **Paragraphs** for multilingual book:
	- **Contents**
	- .Heading1
	- ..Heading2
	- ...Heading3
	- Subtitle
- **Elements** for single-file document:
	- Appendix
	- Chapter
	- Preface
	- Section(S1)
	- Section(S2)
	- TableOfContents
	- Title

## o Articles: **Thread by Text Frame**

Tags o Do *NOT* generate Tagged PDF!

Links o In FM <9: *Create Named Destinations for All Elements and Paragraphs*.

**NOTE** In a book, the PDF job options saved with the *first* file are applied to *all* files in the book. Therefore, open the *first* file in the book and make the settings. The bookmark level of a paragraph is a property of that paragraph format, so if you import new paragraph formats, the levels may change accordingly.

> Before you generate PDF, make sure that the printer setup in FrameMaker is Adobe PDF (File > Print Setup...) with the correct paper size, and make sure to update the book and save all files (including the book file)—saving all files ensure that you don't get any "recover" files if FrameMaker crashes during the pdf-production. Updating the book file, however, will *not* refresh the EDD; normally, you should refresh (reimport) the EDD already during the edit phase of a file; but make sure that the files really are EDD-refreshed.

### **2.3 PDF Optimizer**

- 1. Before optimizing the PDF, choose: File > Properties... and set the following: o In the Initial View tab, tick the setting Resize window to initial page. You may also wish to set Page layout to Two-Up (Cover Page) or Single Page.
	- o In the Advanced tab, choose Page Scaling: None, and Duplex Mode: Duplex Flip Long Edge
- 2. Advanced > PDF Optimizer... and choose the custom settings file **Acrobat 6 print** stored in: \Documents and Settings\<user>\Application Data\Adobe\Acrobat\9.0\Preferences\PDF Optimizer\, which specifies:

#### Compatibility: **Acrobat 6.0 and later**

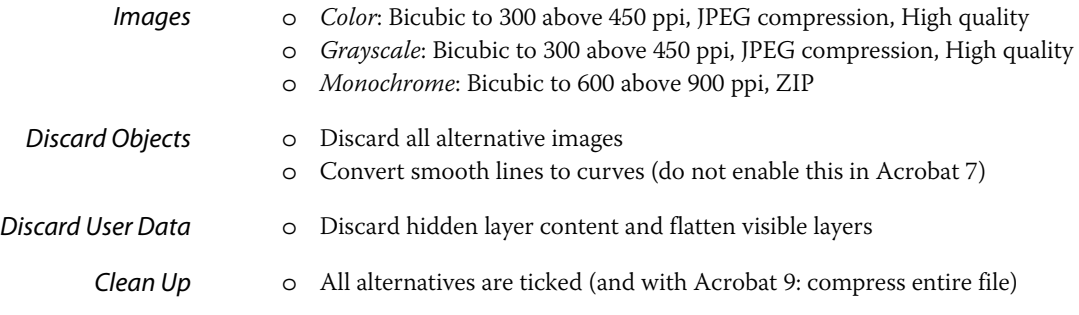

## **2.4 Bookmarks for non-western languages**

FrameMaker 8 and later handle Unicode, so bookmarks to destinations that are in non-western languages should carry over to the PDF without problems. However, if you use FrameMaker 7.x, bookmarks to destinations that are in nonwestern languages will be garbled, since the font used for bookmarks in PDF is a standard Unicode font, whereas FrameMaker 7.x doesn't support Unicode. This can be corrected manually thus: copy the destination heading and paste it into the corresponding bookmark.

# **3 Tips**

### **3.1 Pasting Unicode**

Text in non-western languages, copied from e.g MS Word, may be in Unicode format. FrameMaker 8 and later handle full Unicode; therefore, if you use the setting ClipboardFormatsPriorities in the maker.ini file recommended by BragIt, pasted text will usually be correct.

FrameMaker 7.x, however, does not support Unicode, but if you have the right font, you can paste Unicode text as follows: Make sure you have the right font for that language. Then do Paste Special... from the Edit menu. Select Rich Text Format.

## **3.2 Mail link**

message URL mailto:recepient@company.com?Subject=Whatever

## **3.3 Scale screen shots consistently!**

Recommended scaling for screen shots is 150 ppi. 140 ppi may be used if readability is important. Really small icons may need 120 ppi to be distinct enough.

## **3.4 Color definitions**

If you import 8-bit PNG images into versions of FrameMaker below 9, it will import *all* its colours as colour definitions, which will clutter the list. To get rid of such colour definitions, remove the 8-bit PNG image and save the document as MIF, and then open the MIF-file. An alternative to 8-bit PNG is 24-bit PNG which is not plagued by this problem, or use GIF. Transparency in certain 24-bit PNG images can sometimes cause problems, so I recommend to save 24-bit PNG images without any transparency.

# **3.5 Crashes, bloated or corrupted book-file**

FrameMaker for Windows has seen a fair number of crashes. Some crashes are related to making pdf, while generating postscript, probably related to fonts or font caches (a Windows problem). Fortunately, in contrast to MS Word, Frame-Maker does not corrupt the files! And, with the exception of the .book file, files do not bloat and gather junk—they stay slim! What follows are a few hints:

- First of all, make sure that the printer setup in FrameMaker is Adobe PDF! (File > Print Setup...)
- Tell the printer Adobe PDF to embed the fonts in the postscript file. This has solved some crash situations, at least in FM7. Follow this procedure:
	- 1. Choose Start > Settings > Printers and Faxes.
	- 2. Right-click Adobe PDF, and then choose Properties from the pop-up menu.
	- 3. Choose the tab General, and click Printing Preferences....
	- 4. Choose the tab Adobe PDF Settings, and *un*-tick:
		- in version 7: Do not send fonts to "Adobe PDF"
		- in version 8: Rely on system fonts only; do not use document fonts
- Install a "hotfix" by Microsoft: <http://support.microsoft.com/?id=952909>
- After a crash, some cache files seem to be corrupt, causing FM to crash again, even when the original problem is solved! Two methods seem to restore these caches, and they can be tried individually or in combination:
	- o Open a new plain document, for instance "Portrait", and generate a PDF
	- o Delete the file: C:\WINDOWS\system32\FNTCACHE.DAT and reboot the computer
- The following simple trick has corrected problems in a few cases: remove a file from the .book file, and then add it again!
- The .book file grows after many changes! It can be slimmed by: save it as MIF, then open the MIF file and resave it as a normal book file. This has eliminated crash problems in at least one instance. (The PDF settings in the new file may look as if they have changed, but when actually saving as PDF, it will use the PDF job options saved with the *first* file in the book.)

In the [WindowsToFrameFontAliases] section in the maker.ini file, it is often necessary to specify the variation instead of just an asterisk when they all are regular! If not, the fonts may be reported as missing, but even worse: Frame-Maker may crash when you quit it after having opened either the character or paragraph catalogs, and those fonts were used in the document!

## **3.6 Avoiding printer-resident fonts**

If you use any other printer than Adobe PDF, printer-resident fonts (stored in ROM in the printer) may show up in the list of available fonts. Those fonts are "phantom fonts" since you can't use them when you convert the document to pdf, and they cannot even display on your computer. Here's a procedure to avoid that. It will also solve a known problem under Windows 2000 and Windows XP in which characters in the ITC Zapf Dingbats font, one of the "base 35" Post-Script Type 1 fonts, display in the TrueType WingDings font on the screen.

Technical note: This problem is caused by the fact that the operating system in conjunction with the driver allows on-host access for formatting purposes to fonts that are printer-resident, even if they cannot really be accessed or displayed on your computer because they are not actually installed on your computer! When you "switch" to the Adobe PDF printer, the fonts seem to "disappear." Well, they weren't really there to start with. This "fix" eliminates the "phantom fonts" and the problems associated with same.

Follow these instructions (originally from http://www.adobeforums.com):

- 1. Log in as "Administrator" or with a user ID that has administrator privileges.
- 2. Make sure no printing is occurring or spooled to any PostScript printer.
- 3. Go to directory C:\WINNDOWS\system32\spool\drivers\w32x86.
- 4. For each .PPD file (except ADPDF7.PPD or ADPDF8.PPD) in directories ' 2' and ' 3' (in case you have both) do the following a-e:
	- *a* Copy the PPD file to a backup location in case you need to subsequently retrieve a unmodified version.
	- *b* Open the PPD with an ASCII text editor, such as NotePad.
	- *c* Find all lines in the PPD file that begins "\*Font", except "\*Font Courier:"
	- *d* Change the initial "\*Font" in each of those lines to "\*% Font" (except "\*Font Courier:" )
	- *e* Save the PPD file and exit the text editor.
- 5. Delete all the corresponding .BPD files in those directories.

The PostScript driver will then recreate the .BPD files as necessary from the edited PPD files.

The procedure effectively tells the driver and operating system to always use the fonts resident on your computer system as opposed to those which may be ROM or disk-based in your printing device.

Remaining annoyance: If you do not have Times installed, FrameMaker will issue a warning when you switch from a regular printer to Adobe PDF (or just do save as PDF), where the consol will say that Times is not available and it will use Times New Roman instead. This happens even if you have not used any Times! Although harmless, that warning is annoying! Unfortunately, I have not found any methods to avoid it.

### **3.7 Set the file information fields!**

Don't forget to set the fields in File > File Info...! Those fields will automatically be carried over to the PDF.